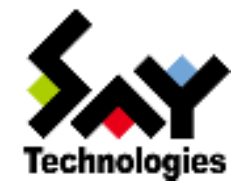

# BOM for Windows Ver.7.0 HTTPS 送受信マニュアル

**2021** 年 **4** 月 **1** 日

#### 免責事項

本書に記載された情報は、予告無しに変更される場合があります。セイ・テクノロジーズ株式会社は、本書に関していかなる種類 の保証(商用性および特定の目的への適合性の黙示の保証を含みますが、これに限定されません)もいたしません。

セイ・テクノロジーズ株式会社は、本書に含まれた誤謬に関しての責任や、本書の提供、履行および使用に関して偶発的または 間接的に起こる損害に対して、責任を負わないものとします。

#### 著作権

本書のいかなる部分も、セイ・テクノロジーズ株式会社からの文書による事前の許可なしには、形態または手段を問わず決して複 製・配布してはなりません。

本書に記載されている BOM はセイ・テクノロジーズ株式会社の登録商標です。Microsoft, Windows は、米国 Microsoft Corporation の米国及びその 他の国における登録商標です。その他会社名、製品名およびサービス名は各社の商標または登録商標です。 なお、本文および図表中では、「™ (Trademark)」、「® (Registered Trademark)」は明記しておりません。

# **BOM**

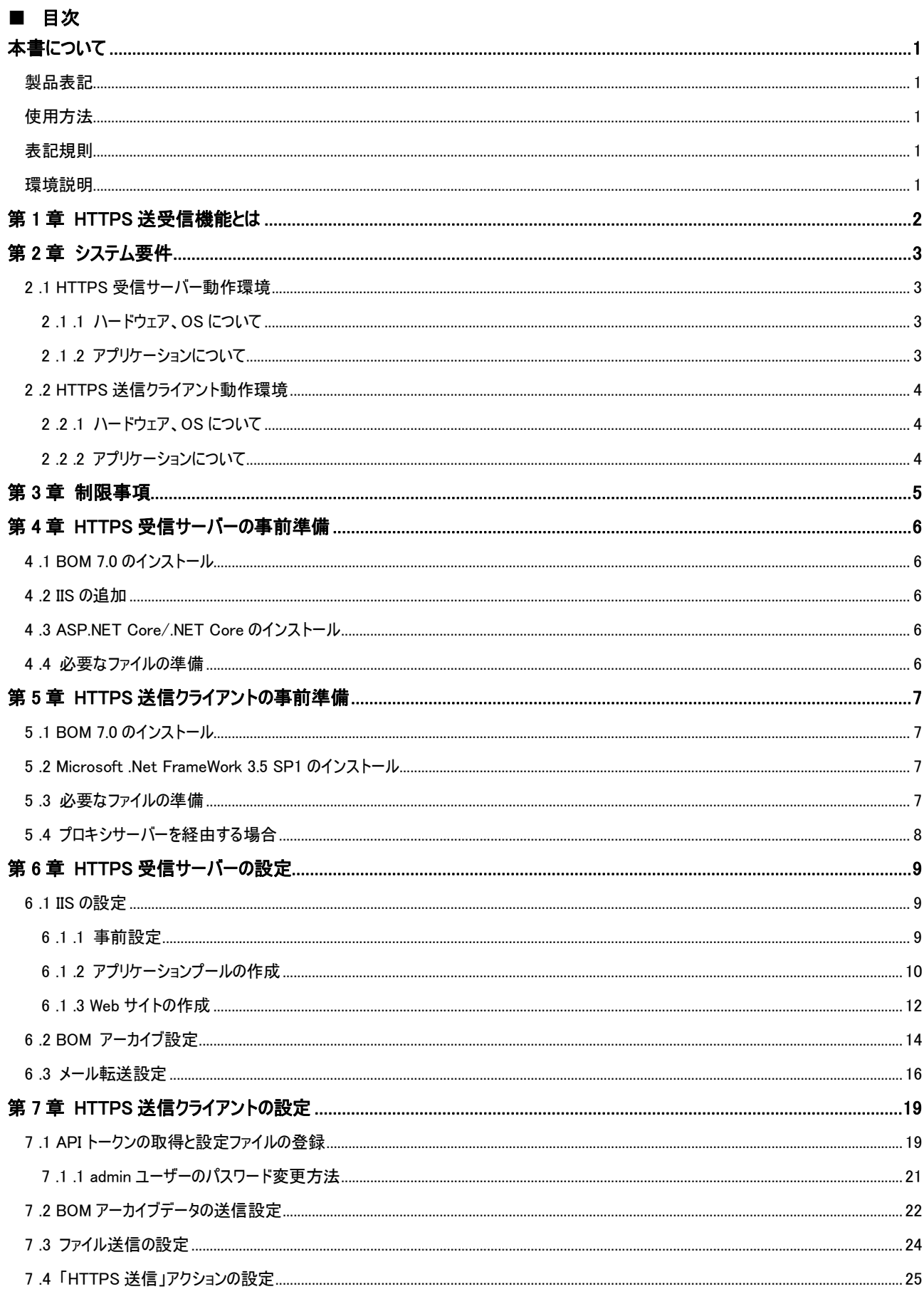

# **BOM**

# <span id="page-4-0"></span>本書について

## <span id="page-4-1"></span>製 品 表 記

本書では、以下の製品について略称を使用しております。

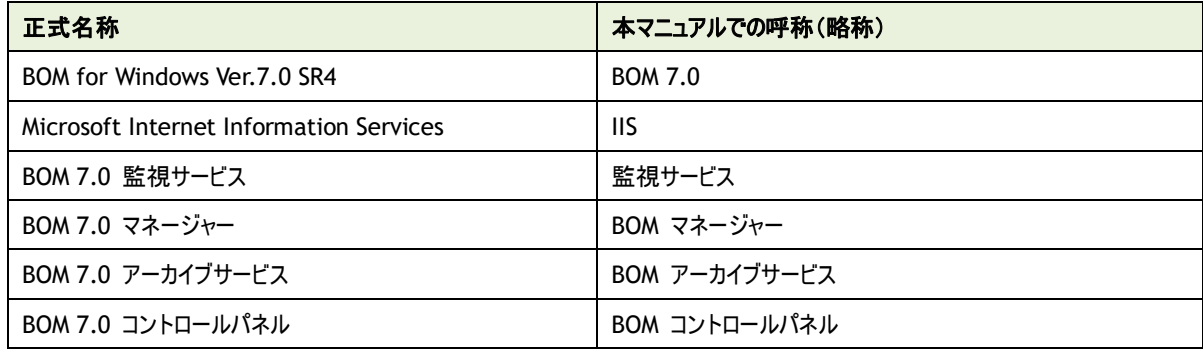

## <span id="page-4-2"></span>使 用 方 法

本書には、BOM 7.0 の「HTTPS 送信アクション」を使用して HTTPS 送受信機能を利用するために必要な、詳細な情報と利用手順が記載 されています。

本書を使用するには、Microsoft Windows オペレーティングシステムおよび、IIS についての実際的な知識、BOM 7.0 の基本的な知識が必 要です。

また、本書では「HTTPS送信アクション」によって送信されたファイルや通知を受け取る「HTTPS受信サーバー」に必要な、IISおよび ASP.NET Core/.NET Core のインストール方法は記載していません。これらのインストールについては、マイクロソフト社の提供する情報を参照してくだ さい。

## <span id="page-4-3"></span>表 記 規 則

本書では、以下の表記規則を使用しています。

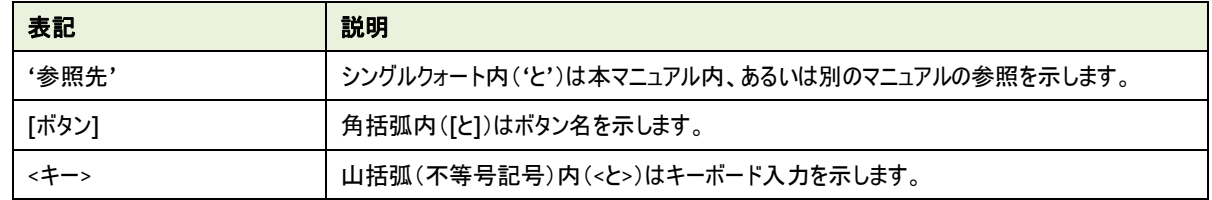

## <span id="page-4-4"></span>環 境 説 明

本書では、コンピューターの操作には Windows Server 2016 および Windows Server 2019 の画面を主に使用しています。 お使いの OS によって操作方法が若干異なる場合がありますが、適宜読み替えてください。

# <span id="page-5-0"></span>第1章 **HTTPS** 送受信機能とは

HTTPS 送受信機能とは、BOM 7.0 の監視項目と連携し、対象の監視項目に設定された閾値による起動条件が満たされた際に実行され る「HTTPS送信アクション」を使用することで、指定されたHTTPS受信サーバーに対して、HTTPSプロトコルを使用してファイルや通知の送信、 BOM アーカイブデータベースへのアーカイブデータの送信を行える機能です。

この機能において、BOM 7.0 が動作し、監視および「HTTPS 送信アクション」を実行する環境は「HTTPS 送信クライアント」、送信されたファ イルや通知を受け取る環境は「HTTPS 受信サーバー」と称します。

## <span id="page-6-0"></span>第2章 システム要件

## <span id="page-6-1"></span>2 .1 **HTTPS** 受 信 サーバー動 作 環 境

## <span id="page-6-2"></span>2 .1 .1 ハードウェア、**OS** について

HTTPS 受信サーバーは、以下のサポート OS 上で動作します。

ハードウェア動作要件は、OS および IIS、.NET Core の動作要件に準じます。ただし、受信したファイルを同サーバー上に保存する場合 は、そのファイル容量に応じた記憶領域が必要です。

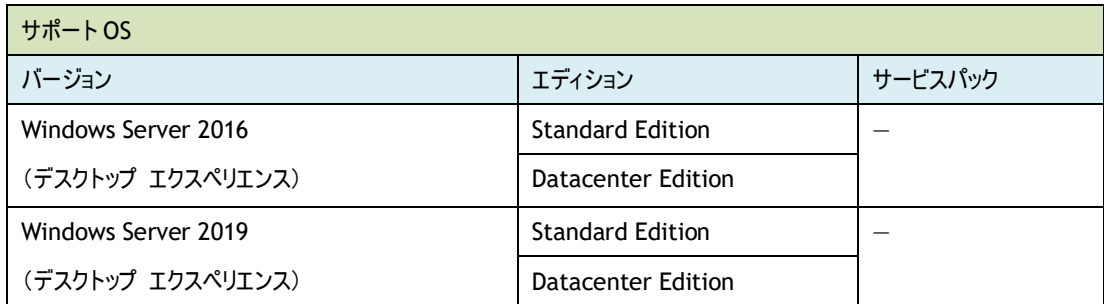

## <span id="page-6-3"></span>2 .1 .2 アプリケーションについて

HTTPS 受信サーバーを利用する際は、以下のアプリケーションが必要です。

● BOM 7.0

監視サービスおよび、BOM コントロールパネル、BOM マネージャーは必須コンポーネントです。

BOM 7.0 のインストールについては、'BOM for Windows Ver.7.0 インストールマニュアル'を参照してください。

- $\bullet$  IIS
- ASP.NET Core/.NET Core

IIS および、ASP.NET Core/.NET Core のインストールについては、HTTPS 通信で必要な証明書の配置等を含めて、マイク ロソフト社の提供する情報を参照してください。

(参考情報)

本書では以下のウェブサイトでマイクロソフト社が提供する、ASP.NET Core Runtime 2.1.17 の Windows 用 Hosting Bundle を使用しています。

<https://dotnet.microsoft.com/download/dotnet-core/2.1> (2021年3月16日現在)

## <span id="page-7-0"></span>2 .2 **HTTPS** 送 信 クライアント動 作 環 境

## <span id="page-7-1"></span>2 .2 .1 ハードウェア、**OS** について

ハードウェアおよび OS の動作要件は、BOM 7.0 の動作要件に準じます。詳細については'BOM for Windows Ver.7.0 インストールマ ニュアル'および、各種 BOM 7.0 オプション製品のマニュアルを参照してください。

## <span id="page-7-2"></span>2 .2 .2 アプリケーションについて

HTTPS 送信クライアントを利用する際は、以下のアプリケーションが必要です。

- BOM 7.0 監視サービスおよび、BOM コントロールパネル、BOM マネージャーのインストールが必要です。また、BOM アーカイブデータ を送信する場合は、BOM アーカイブサービスを追加でインストールしてください。 BOM 7.0 のインストールについては、'BOM for Windows Ver.7.0 インストールマニュアル'を参照してください。
- Microsoft .Net FrameWork 3.5 SP1

## <span id="page-8-0"></span>第3章 制限事項

カスタムアクション設定画面(※)および、送信対象のフォルダー名、ファイル名において使用できない文字(禁則文字)の情報を以下にまとめ ます。

- ※ カスタムアクション設定画面は以下が該当します。
	- '[7 .2 B](#page-25-0)OM [アーカイブデータの送信設定'](#page-25-0)手順 12
	- '7.3 [ファイル送信の設定'](#page-27-0) 手順 9
	- '[7 .4](#page-28-0) 「HTTPS 送信 |アクションの設定' 手順 7
	- '[7 .5 H](#page-30-0)TTPS [送信失敗時のリトライ設定'](#page-30-0)手順 15

#### **BOM 7.0** の設定に関する禁則文字

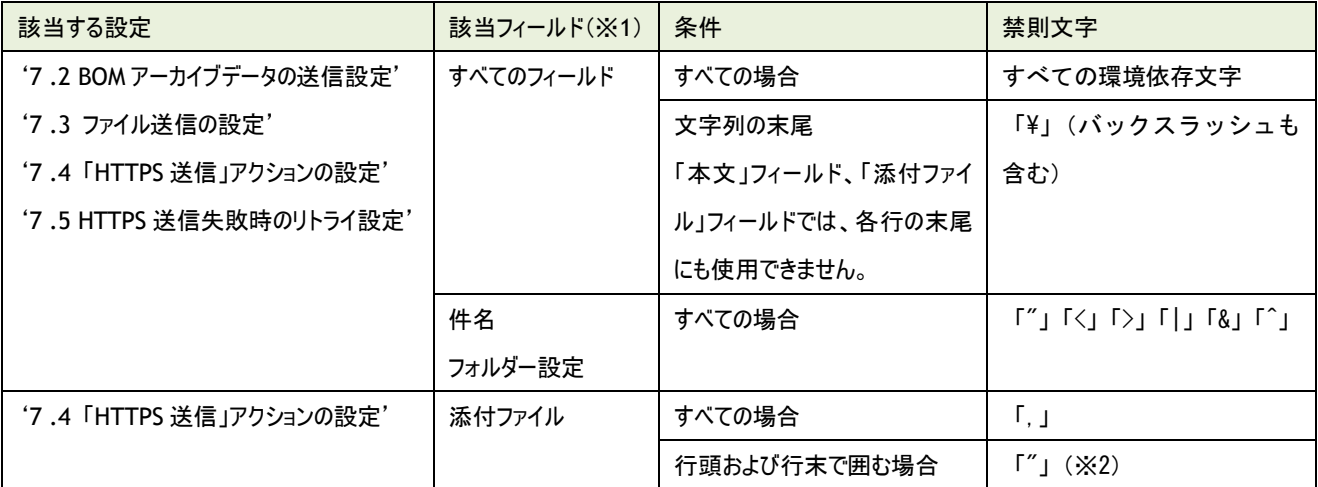

※1 「該当フィールド」にあげたフィールドが、各「該当する設定」において存在しない場合があります。

※2 文字列に空白のあるパスは、ダブルクォーテーションで囲まず、1 行で記載することで添付対象として設定できます。

#### 送信対象のフォルダーに保存される、ファイル名に関する禁則文字

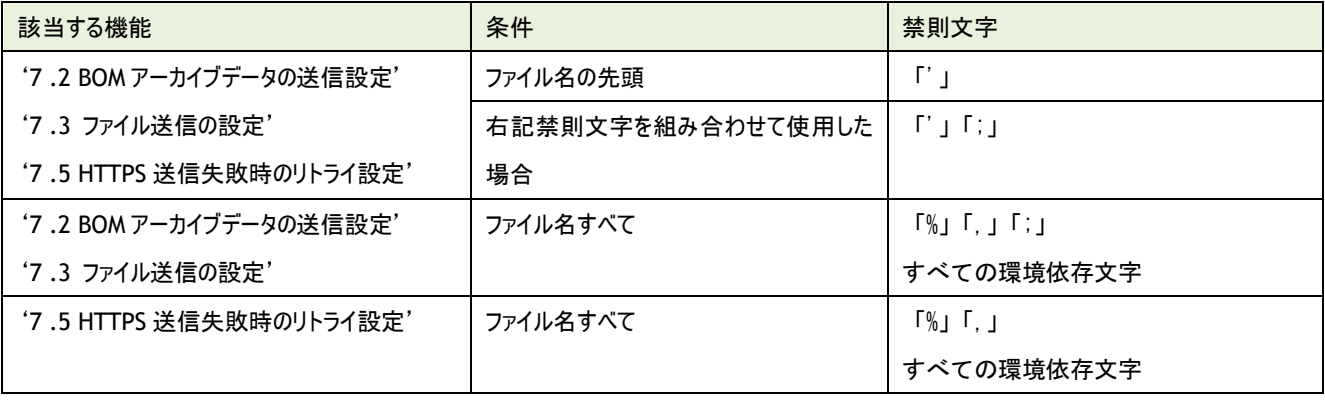

## <span id="page-9-0"></span>第4章 **HTTPS** 受信サーバーの事前準備

HTTPS 受信サーバーの設定を行う際は、以下の事前準備が必要です。

- IIS の追加
- ASP.NET Core/.NET Core のインストール
- 必要なファイルの準備

<span id="page-9-1"></span>また、作業にあたっては管理者権限が必要ですので、本設定を行う際は管理者権限を持つアカウントでログオンしてください。

#### 4 .1 **BOM 7.0** のインストール

監視サービスおよび、BOM コントロールパネル、BOM マネージャーのインストールが必要です。 BOM 7.0 のインストールについては、'BOM for Windows Ver.7.0 インストールマニュアル'を参照してください。

### <span id="page-9-2"></span>4 .2 **IIS** の追 加

IIS の追加方法、HTTPS 通信に必要な証明書の設定については、マイクロソフト社の提供する情報などを参照してください。

### <span id="page-9-3"></span>4 .3 **ASP.NET Core/.NET Core** のインストール

ASP.NET Core/.NET Core のインストール方法については、マイクロソフト社の提供する情報などを参照してください。

(参考情報)

本書では、2021 年 3 月 16 日現在において以下のウェブサイトでマイクロソフト社が提供する、ASP.NET Core Runtime 2.1.17 の Windows 用 Hosting Bundle を使用しています。

Download .NET Core 2.1 <https://dotnet.microsoft.com/download/dotnet-core/2.1>

## <span id="page-9-4"></span>4 .4 必 要 なファイルの準 備

HTTPS 受信サーバーで必要なファイルは、BOM 7.0 のインストールメディアまたは、弊社 Web サイト (<https://www.say-tech.co.jp/>)からダウンロードできるバージョンアップインストーラーの、以下の場所に格納されています。

[DVD-ROM、またはバージョンアップインストーラー]¥TOOLS¥受信サーバー¥

HTTPS 受信サーバーを設定する際は、上記フォルダに格納されたファイルが利用できる状態で実施してください。

## <span id="page-10-0"></span>第5章 **HTTPS** 送信クライアントの事前準備

BOM 7.0 が動作する環境を HTTPS 送信クライアントとして使用するためには、以下の事前準備が必要です。

- Microsoft .Net FrameWork 3.5 SP1 のインストール
- ●必要なファイルの準備(詳細は'5.3 [必要なファイルの準備'](#page-10-3)を参照してください。)

<span id="page-10-1"></span>また、作業にあたっては管理者権限が必要ですので、本設定を行う際は管理者権限を持つアカウントでログオンしてください。

## 5 .1 **BOM 7.0** のインストール

監視サービスおよび、BOM コントロールパネル、BOM マネージャーのインストールが必要です。また、BOM アーカイブデータを送信する 場合は、BOM アーカイブサービスを追加でインストールしてください。

BOM 7.0 のインストールについては、'BOM for Windows Ver.7.0 インストールマニュアル'を参照してください。

#### <span id="page-10-2"></span>5 .2 **Microsoft .Net FrameWork 3.5 SP1** のインストール

HTTPS 送信クライアントとする環境に Microsoft .NET Framework Ver.3.5 SP1 がインストールされていない場合の追加方法につい ては、Windows のヘルプなどを参照してください。また、'BOM Report オプション Ver.7.0 ユーザーズ マニュアル'の'2 .3 Microsoft .NET Framework Ver.3.5 SP1 のインストール'も参考にしていただくことができます。

## <span id="page-10-4"></span><span id="page-10-3"></span>5 .3 必 要 なファイルの準 備

#### A. **BOM** アーカイブデータを送信する場合

HTTPS 送信 クライアントの設定を行う際、BOM 7.0 のインストールメディアまたは、弊社 Web サイト (<https://www.say-tech.co.jp/>)からダウンロードできるバージョンアップインストーラーの、以下の場所に格納された cab ファイルが使用できる状態にしてください。

[DVD-ROM、またはバージョンアップインストーラー]¥TOOLS¥送信クライアント¥アーカイブ送信(HTTPS).cab

#### <span id="page-10-5"></span>B. ファイル送信を行う場合

HTTPS 送信クライアントの設定を行う際、BOM 7.0 のインストールメディアまたは、弊社 Web サイト (<https://www.say-tech.co.jp/>)からダウンロードできるバージョンアップインストーラーの、以下の場所に格納された cab ファイルが使用できる状態にしてください。

[DVD-ROM、またはバージョンアップインストーラー]¥TOOLS¥送信クライアント¥ファイル添付送信(HTTPS).cab

#### C. 「**HTTPS** 送信」アクションを使用する場合

「HTTPS 送信」アクションは、BOM 7.0 標準の機能です。別途準備するファイルはありません。

#### <span id="page-11-1"></span>D. **HTTPS** 送信の失敗時にリトライを実行する場合

HTTPS 送信クライアントの設定を行う際、BOM 7.0 のインストールメディアまたは、弊社 Web サイト (<https://www.say-tech.co.jp/>)からダウンロードできるバージョンアップインストーラーの、以下の場所に格納された cab ファイルが使用できる状態にしてください。

[DVD-ROM、またはバージョンアップインストーラー]¥TOOLS¥送信クライアント¥HTTPS 再送.cab

## <span id="page-11-0"></span>5 .4 プロキシサーバーを経 由 する場 合

プロキシサーバーを経由して HTTPS 受信サーバーへ HTTPS 送信を行う場合、以下のファイルにプロキシサーバーの設定を記述する必要が あります。

対象のファイル: [BOM 7.0 インストールフォルダ]¥BOMW7¥Environment¥Config¥Https.ini ※ BOM 7.0 は規定値の場合、"C:¥Program Files¥SAY Technologies"以下にインストールされます。

#### A. 対応するプロキシサーバーについて

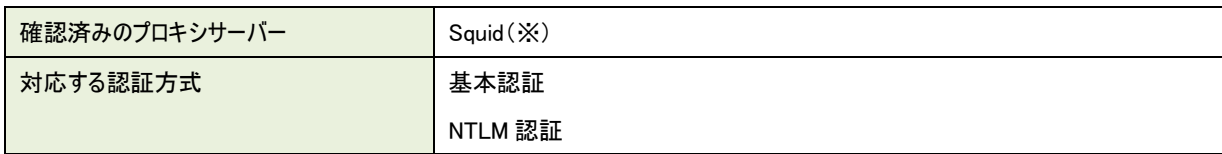

※ その他のプロキシーサーバーについては、疎通に問題がないことを事前に確認してください。

#### B. プロキシサーバーアドレスの設定

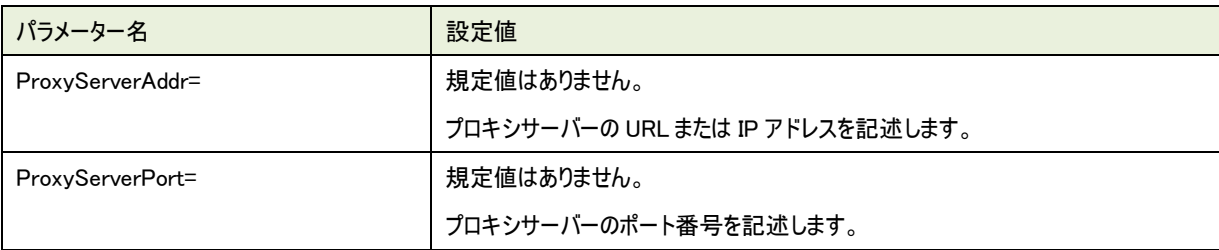

#### C. プロキシサーバーの認証設定

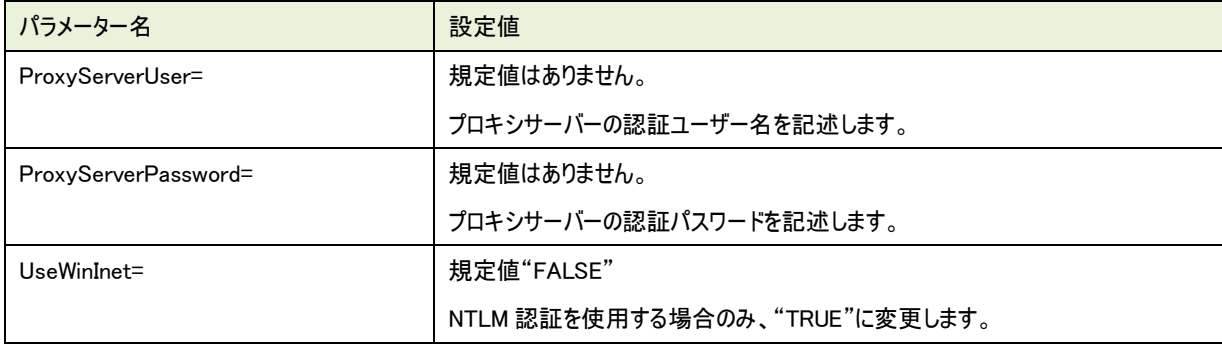

# <span id="page-12-0"></span>第6章 **HTTPS** 受信サーバーの設定

<span id="page-12-1"></span>以降の作業は、HTTPS 受信サーバーにするコンピューター上で実行してください。

## <span id="page-12-2"></span>6 .1 **IIS** の設 定

- 6 .1 .1 事前設定
	- 1. BOM 7.0 のインストールメディアまたは、弊社 Web サイト(<https://www.say-tech.co.jp/>)からダウンロードできるバージョンアッ プインストーラーの、以下の場所に格納されている"受信サーバー.zip"を展開し、HTTPS 受信サーバーにする環境上の任意 の場所に保存します。

[DVD-ROM、またはバージョンアップインストーラー]¥TOOLS¥受信サーバー¥

2. 展開したフォルダー(フォルダー名"Publish")の"プロパティ" – "全般"タブから、フォルダー名を任意の名前に変更してください。

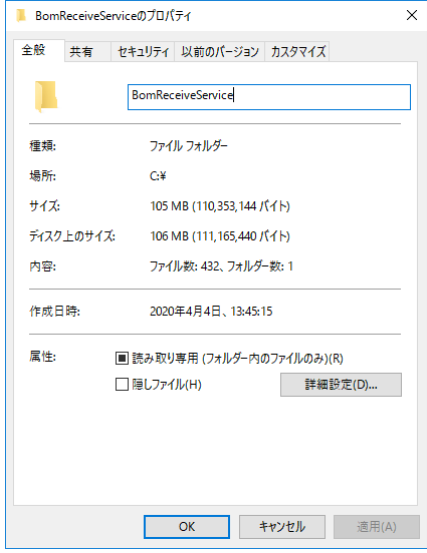

3. 展開したフォルダーの"プロパティ" – "セキュリティ" – "編集"から、「アクセス許可」へ「IIS\_IUSRS」グループを"フルコントロール" で追加します。

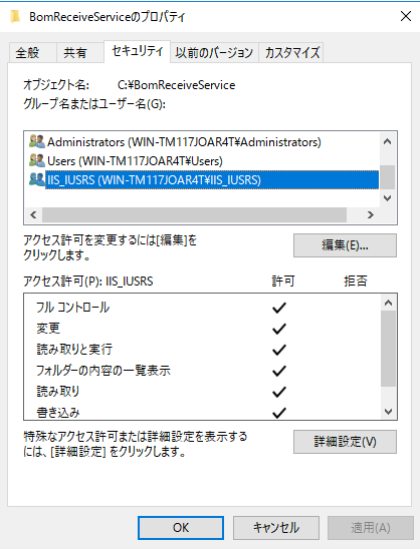

- 4. 送信クライアントから受信するファイルの保存先フォルダーを、任意の場所・名前で作成します。
	- ※ 本項で保存先フォルダーを作成しなかった場合、既定の保存先フォルダーである一時フォルダー(環境変数:%Temp%)に 受信ファイルが保存されます。
- 5. 項番 4 で作成したフォルダーに対して、項番 3 と同様の手順で、「アクセス許可」へ「IIS\_IUSRS」グループを"フルコントロール" で追加します。

## <span id="page-13-0"></span>6 .1 .2 アプリケーションプールの作成

1. "コントロール パネル" – "システムとセキュリティ" – "管理ツール" – "インターネット インフォメーション サービス (IIS) マネー ジャー"(以降、"IIS マネージャー")を起動します。

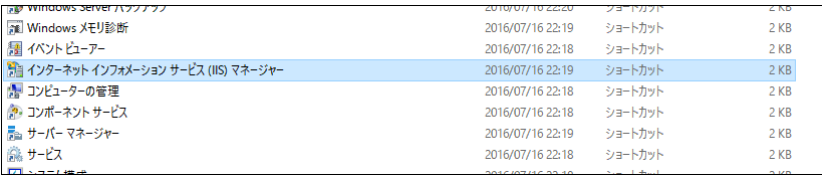

2. IIS が起動している場合は再起動します。

"IIS マネージャー"のスコープペインで、インスタンス名を"右クリック" – "停止"し、その後"右クリック" – "開始" をクリックします。

【停止】 【開始】

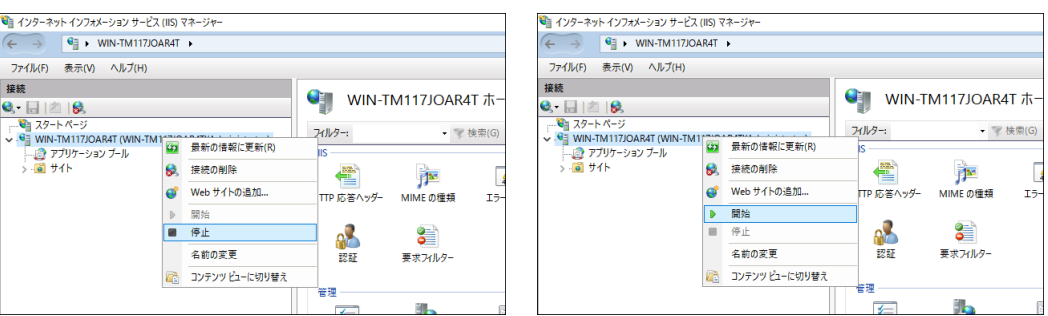

3. スコープペインの"インスタンス名" – "アプリケーションプール"を右クリックし、"アプリケーションプールの追加…"をクリックします。

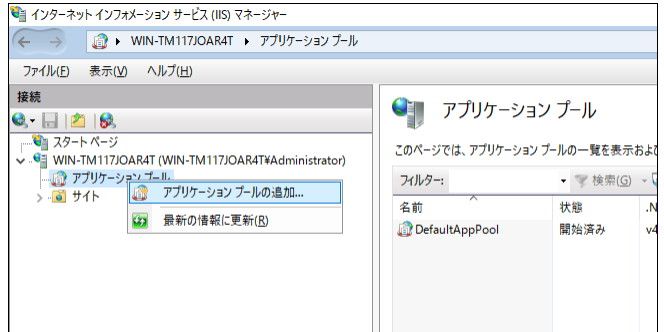

4. "アプリケーションプールの追加"の各項目に対して、以下の内容を設定して[OK]ボタンをクリックします。

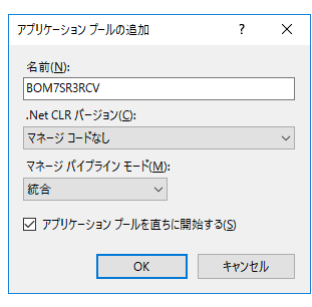

#### ● 名前:任意の名称

- .Net CLR バージョン:マネージコードなし
- マネージ パイプラインモード:統合
- アプリケーション プールを直ちに開始する:チェックする

#### <span id="page-15-0"></span>6 .1 .3 **Web** サイトの作成

1. スコープペインの"インスタンス名" – "サイト"を右クリックし、"Web サイトの追加"をクリックします。

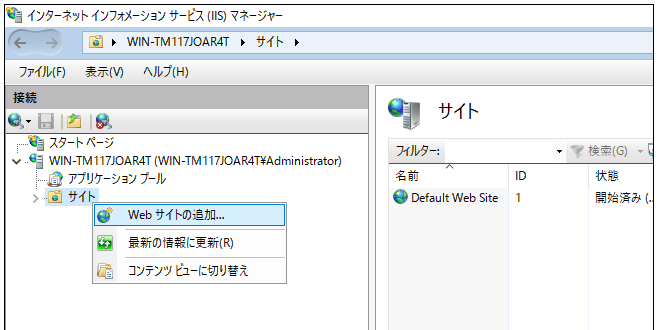

2. "Web サイトの追加"の各項目に対して、以下の内容を設定して[OK]ボタンをクリックします。

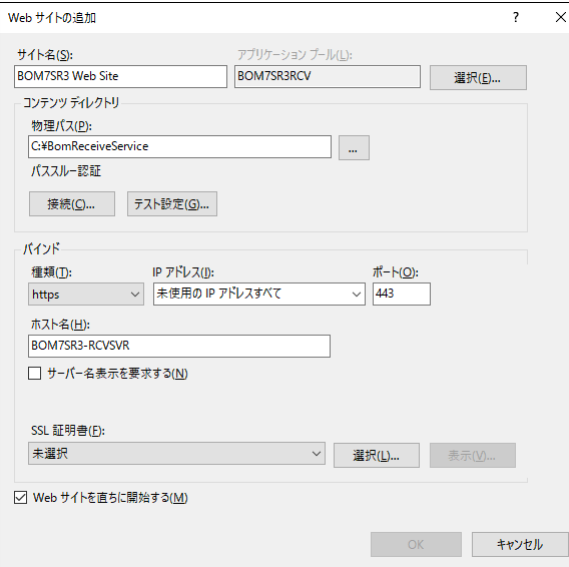

- サイト名:任意の名称
- アプリケーションプール: '[6 .1 .2](#page-13-0) [アプリケーションプールの作成'](#page-13-0)で作成したアプリケーションプール
- 物理パス: '[6 .1 .1](#page-12-2) [事前設定'](#page-12-2)で展開したフォルダ
- 種類:HTTPS を選択
- IP アドレス: 任意の IP アドレスを指定
- ポート:任意のポート番号を指定
- ホスト名:任意のホスト名を指定
- サーバー名表示を要求する:変更しない
- SSL 証明書:登録済みの HTTPS 通信で使用する証明書を選択
- Web サイトを直ちに開始する:変更しない
- 3. '[6 .1 .1](#page-12-2) [事前設定'](#page-12-2)で展開したフォルダ内の"appsettings.json"をテキストエディタなどで開き、以下のパラメーターを変更して 保存します。
	- SavePath:

送信クライアントから受信するファイルの保存先フォルダー('[6 .1 .1](#page-12-2) [事前設定'](#page-12-2)で作成したフォルダー)のパスを設定し ます。表記上、ディレクトリの区切りは「¥/」(円記号+スラッシュ)と、エスケープ記号付きで入力してください。 規定値は一時フォルダー(環境変数:%Temp%)です。

SecurityKey:

HTTPS 送信クライアントとの通信に使用する暗号化キーの文字列を設定します。任意の値を指定してください。

● Audience:

本項目は HTTPS 送信システムの使用者名を、任意の文字列で入力してください。

● Issuer:

本項目は HTTPS 送信システムの発行者名を、任意の文字列で入力してください。

(設定例)

```
{
  "AppSettings": {
    "Notify": {
      "SavePath": "C:¥/Users¥/Administrator¥/Desktop¥/log"
    }
  },
  "Logging": {
    "LogLevel": {
      "Default": "Warning",
      "Microsoft": "Warning"
    }
  },
  "AllowedHosts": "*",
  "ConnectionStrings": {
    "Default": "Data Source=bomreceiveservice.db"
  },
  //認証情報は適当に書き換える
  "JwtAuthentication": {
    //暗号キー。ランダムな値を指定する。
    "SecurityKey": "8p]ouDt$/suvv0G(exO+ju;,$-?I5tb.",
    //誰が使うのか
    "Audience": "BomReceiveService.say-tech.co.jp",
    //誰が発行したのか
    "Issuer": "BomReceiveService.say-tech.co.jp",
```
~後略~

## <span id="page-17-0"></span>6 .2 **BOM** アーカイブ設 定

BOM アーカイブデータを受信し、BOM アーカイブデータベースに登録するための設定を行います。

本設定には BOM 7.0 の以下のコンポーネントのインストールが必須です。インストール手順については'BOM for Windows Ver.7.0 インス トールマニュアル'を参照してください。

- 監視サービス
- BOM コントロールパネル
- BOM マネージャー

また、アーカイブデータを登録する、BOM アーカイブデータベースの構築があらかじめ必要です。BOM アーカイブデータベースの構築について は、'BOM for Windows Ver.7.0 アーカイブユーザーズマニュアル'を参照してください。

- 1. '[4 .4](#page-9-4) [必要なファイルの準備'](#page-9-4)で準備した以下のファイルを、HTTPS 受信サーバー上の任意のディレクトリへコピーします。
	- CabImporter.exe
	- $\bullet$  rule.conf
	- WrapBomCabImporter.bat
- 2. HTTPS 受信サーバー上の任意の場所に、任意の名称で以下の用途に使用するフォルダを作成します。
	- ※ これらのフォルダ作成は、各用途で格納するファイルを分けるために使用します。この 3 つのフォルダに加えて、'[6 .1 .1](#page-12-2) [事前](#page-12-2) [設定'](#page-12-2)の項番 4 で作成した、HTTPS 送信クライアントから受信するファイル(cab 形式)の保存先フォルダーについて、ファイル の格納場所を分別する必要がない場合は、単一または 4 つ以下のフォルダにまとめて運用することも可能です。
	- アーカイブデータ格納フォルダ
	- アーカイブファイル異常時のファイル退避用フォルダ
	- アーカイブファイル登録処理のログファイル出力用フォルダ
- 3. BOM アーカイブデータベース登録処理用のパラメーター設定ファイルを YAML 形式で作成し、任意の名称(拡張子は「.yml」)で HTTPS 受信サーバー上の任意の場所に保存します。

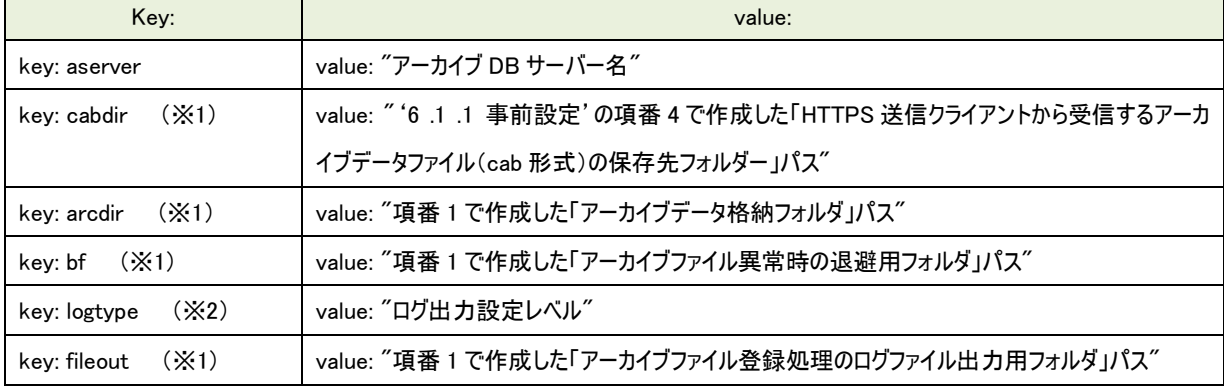

YAML 形式のファイルには"key:"と"value:"で 1 組の設定となり、"key:"に対するパラメーターを"value:"に設定します。

※1 YAML 形式の仕様によりフォルダパスの「¥」マークは、エスケープ文字の「¥」と重ねて「¥¥」と記述します。

※2 ログ出力レベルは以下の設定値でパラメーターを指定してください。

- すべてのログを出力する:-1
- 情報、警告、エラー、致命的のログのみを出力する:0

● 警告、エラー、致命的のログのみを出力する:0、-1 以外の任意の数値

(YAML ファイル設定例)

```
 #アーカイブ DB サーバー名
 -
   key: aserver
   value: bom7sr3-archive-server
  #アーカイブファイルが存在する受信サーバーの保存先フォルダ
 -
   key: cabdir
   value: "C:¥¥ReceiveData"
  #アーカイブデータ格納ディレクトリ
 -
   key: arcdir
  value: "C:¥¥archive work¥¥archivefiles"
  #アーカイブファイル異常時の退避先フォルダー
 -
   key: bf
  value: "C:¥¥archive work¥¥error"
  #ログ出力レベル設定
 -
   key: logtype
   value: 0
  #ログファイル出力パス
 -
   key: fileout
   value: "C:¥¥cabimpoter¥¥log¥¥log.txt"
```
4. BOM マネージャーを起動し、ログインします。

- 5. HTTPS 受信サーバーを監視インスタンスとして追加し、任意の監視グループ下に「フォルダー・ファイル監視」を作成します。 インスタンスの追加方法、監視項目の追加方法については、'BOM for Windows Ver.7.0 ユーザーズ マニュアル'を参照してくだ さい。
- 6. 「フォルダー・ファイル監視」に対して、HTTPS送信クライアントから受信するアーカイブデータファイルの保存先フォルダーのファイル数 を監視する設定を行います。監視項目「フォルダー・ファイル監視」の設定方法については、'BOM for Windows Ver.7.0 ユーザー ズ マニュアル'の'5 .10 .4 フォルダー・ファイル監視'を参照してください。

※ 設定は、対象のフォルダにアーカイブデータファイルが保存されたことを検知する内容にしてください。

7. 項番 6 で設定した「フォルダー・ファイル監視」をスコープペイン上で右クリックし、"新規作成" – "カスタムアクション"を選択しま す。

8. 項番 7 で作成した「カスタムアクション」に対して、以下の設定を行います。

設定方法の詳細は、'BOM for Windows Ver.7.0 ユーザーズ マニュアル'の'7 .7 .10 カスタムアクション'を参照してください。 (設定内容)

- "実行条件"タブでは、項番 5 で設定した「フォルダー・ファイル監視」が、アーカイブデータファイルの保存を検知した際に 動作するよう設定します。
- "設定"タブの"プログラム名"フィールドに、項番 1 で保存した「WrapBomCabImporter.bat」のファイルパスを指定しま す。
- "設定"タブの"引数"フィールドに、以下の文字列を記述します。 -paramfile:[項番 3 で作成した YAML 形式ファイルパス] -moduledir:\$(InstallDir)¥Bin (記載例)

-paramfile:c:¥arcset¥import.yml -moduledir:\$(InstallDir)¥Bin

9. すべての設定が完了した時点で、監視を開始してください。

## <span id="page-19-0"></span>6 .3 メール転 送 設 定

HTTPS 送信クライアントから送信された HTTPS による通知を受信し、メールとして転送する設定を行います。

本設定には BOM 7.0 の以下のコンポーネントのインストールが必須です。インストール手順については'BOM for Windows Ver.7.0 インス トールマニュアル'を参照してください。

- 監視サービス
- BOM コントロールパネル
- BOM マネージャー
- 1. メール転送処理用のパラメーター設定ファイルを YAML 形式で作成し、任意の名称(拡張子は「.yml」)で HTTPS 受信サーバー 上の任意の場所に保存します。

YAML 形式のファイルには"key:"と"value:"で 1 組の設定となり、"key:"に対するパラメーターを"value:"に設定します。

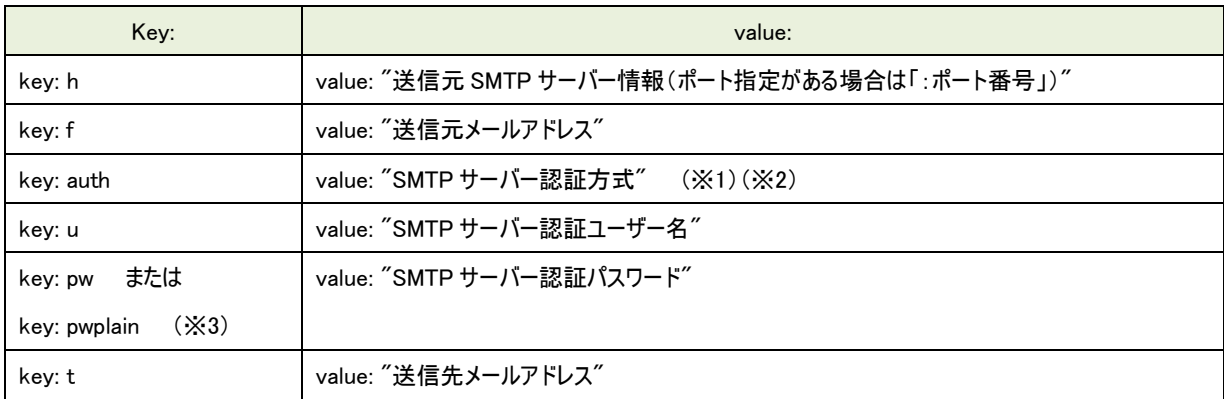

※1 SMTP サーバー認証は以下の方式に対応しています。使用する認証方式に応じたパラメーターを指定してください。

- POP before SMTP … value: "PBS"
- SMTP CRAM-MD5 … value: "MD5"
- SMTP PLAIN … value: "PLAIN"
- SMTP LOGIN … value: "LOGIN"
- SMTP Over SSL/TLS … value: "PBS"
- STARTTLS … value: "STARTTLS"

※2 SMTP サーバー認証方式に「POP before SMTP」を使用する場合、POP3 サーバーの情報が必須です。

設定値は以下の内容で指定できます。

Key: pop

```
 value: "POP3 サーバー名:POP3 ポート番号"
```
※3 SMTP サーバー認証で使用するパスワード形式を、平文形式または暗号化形式で指定できます。

使用するパスワード形式に応じてキーを指定してください。

- **パスワードが暗号化形式の場合 … key: pw**
- パスワードが平文形式の場合 … key: pwplain

(YAML ファイル設定例)

```
 parameters:
   #SMTP サーバー
 -
     key: h
     value: "smtp.say-tech.com:587"
   #送信元メールアドレス
 -
     key: f
     value: sayuser01@say-tech.co.jp
    #認証方式
 -
     key: auth
     value: STARTTLS
   #認証ユーザー名
 -
     key: u
    value: sayuser01
    #認証パスワード(平文)
 -
     key: pwplain
     value: s@ytech1234
   #送信先メールアドレス
 -
     key: t
     value: sayuser02@say-tech.co.jp
```
- 2. BOM マネージャーを起動し、ログインします。
- 3. HTTPS 受信サーバーを監視インスタンスとして追加し、任意の監視グループ下に「フォルダー・ファイル監視」を作成します。 インスタンスの追加方法、監視項目の追加方法については、'BOM for Windows Ver.7.0 ユーザーズ マニュアル'を参照してくだ さい。

4. 「フォルダー・ファイル監視」に対して、HTTPS 送信クライアントから受信する送信ファイルの保存先フォルダーのファイル数を監視す る設定を行います。監視項目「フォルダー・ファイル監視」の設定方法については、'BOM for Windows Ver.7.0 ユーザーズ マニュ アル'の'5 .10 .4 フォルダー・ファイル監視'を参照してください。

※ 設定は、対象のフォルダに HTTPS 送信クライアントからの送信ファイルが保存されたことを検知する内容にしてください。

- 5. 項番 4 で設定した「フォルダー・ファイル監視」をスコープペイン上で右クリックし、"新規作成" "カスタムアクション"を選択しま す。
- 6. 項番 5 で作成した「カスタムアクション」に対して、以下の設定を行います。 設定方法の詳細は、'BOM for Windows Ver.7.0 ユーザーズ マニュアル'の'7 .7 .10 カスタムアクション'を参照してください。 (設定内容)
	- "実行条件"タブでは、項番 5 で設定した「フォルダー・ファイル監視」が HTTPS 送信クライアントから送られたファイルの 保存を検知した際に、このカスタムアクションが動作するよう設定します。
	- "設定"タブの"プログラム名"フィールドに以下のプログラムを指定します。 [BOM 7.0 インストールフォルダ]¥BOMW7¥Bin¥BomRouteSelector.exe ※ BOM 7.0 は規定値の場合、"C:¥Program Files¥SAY Technologies"以下にインストールされます。
	- "設定"タブの"引数"フィールドに、以下の文字列を記述します。 retry --folder [HTTPS 受信サーバーで受信した送信ファイルの格納フォルダパス] --mergemailsetting [項 番 1 で 作 成 し た YAML 形 式 フ ァ イ ル パ ス ] --sendtype SMTP --application "\$(InstallDir)¥Bin¥MxMail.exe" --appendsubject "" (記載例) retry --folder c:¥rcvdata --mergemailsetting c:¥arcset¥mail.yml --sendtype SMTP

```
--application "$(InstallDir)¥Bin¥MxMail.exe" --appendsubject ""
```
7. すべての設定が完了した時点で、監視を開始してください。

# <span id="page-22-0"></span>第7章 **HTTPS** 送信クライアントの設定

<span id="page-22-1"></span>以降の作業は、HTTPS 送信クライアントにするコンピューター上で実行してください。

## 7 .1 **API** トークンの取 得 と設 定 ファイルの登 録

- 1. 管理者権限で、コマンドプロンプトを起動します。
- 2. 以下のコマンドを実行してディレクトリを移動します。
	- cd [BOM 7.0 インストールフォルダ]¥BOMW7¥Bin

※ BOM 7.0 は規定値の場合、"C:¥Program Files¥SAY Technologies"以下にインストールされます。

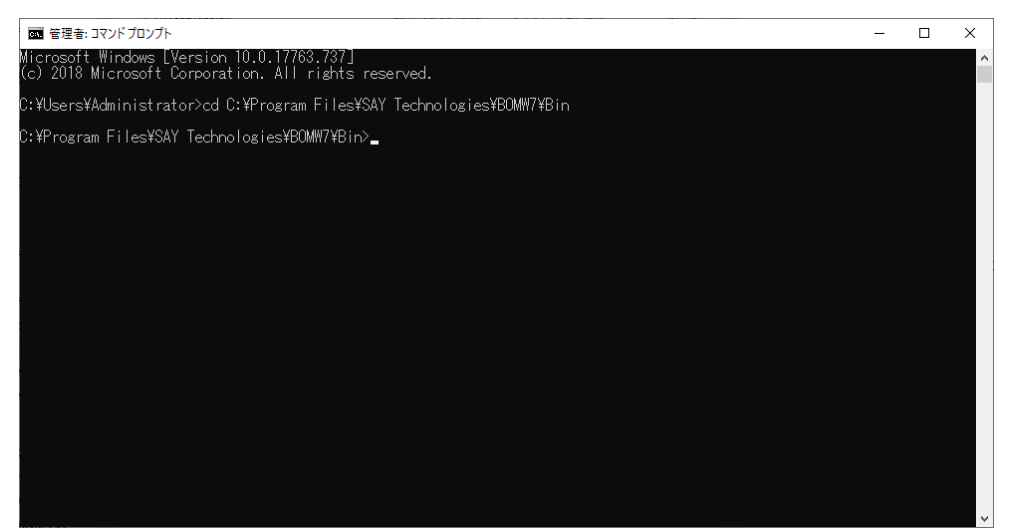

3. 以下のコマンドを実行して admin ユーザーの API トークンを取得します。

※ admin ユーザーは既定のパスワードが"P@ssw0rd"と設定されています。

変更が必要な場合は、'[7 .1 .1 a](#page-24-0)dmin [ユーザーのパスワード変更方法](#page-24-0)'を参照してください。

curl -X POST "https://[受信サーバ(必要であればポート指定)]/api/v1/auth/login" -H "accept: application/json" -H "Content-Type: application/json" -d "{ ¥"userName¥": ¥"admin¥", ¥"password¥": ¥"P@ssw0rd¥"}" –k

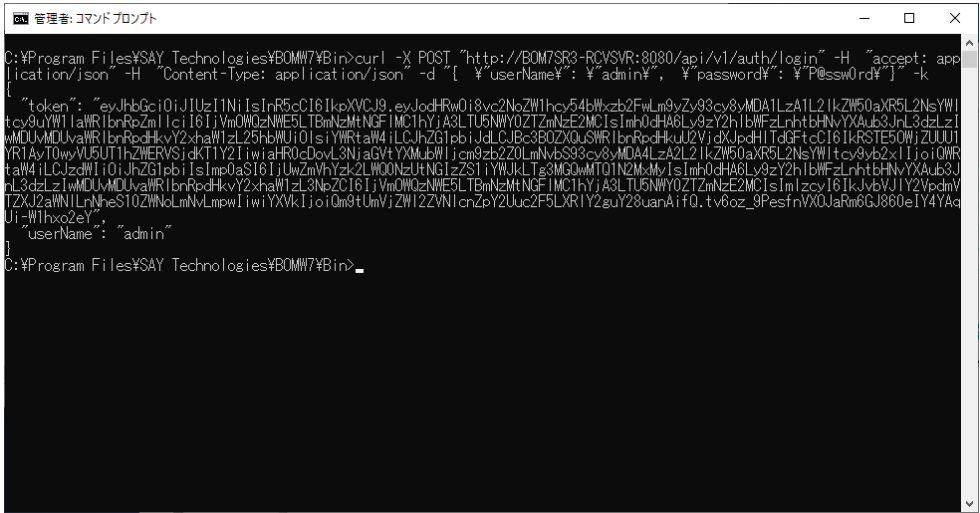

- 4. 以下のコマンドを実行して HTTPS 送受信用の API トークンユーザーを作成します。
	- ※ "ユーザーID"および"ユーザーパスワード"の値は任意に設定してください。

curl -X POST "https://[受信サーバ(必要であればポート指定)]/api/v1/accounts" -H "accept: application/json" -H "Authorization: Bearer 取得したトークン文字列" -H "Content-Type: application/json-patch+json" -d "{ ¥"userName¥": ¥"追加したいユーザーID¥", ¥"password¥": ¥" ユーザーパスワード¥"}" –k

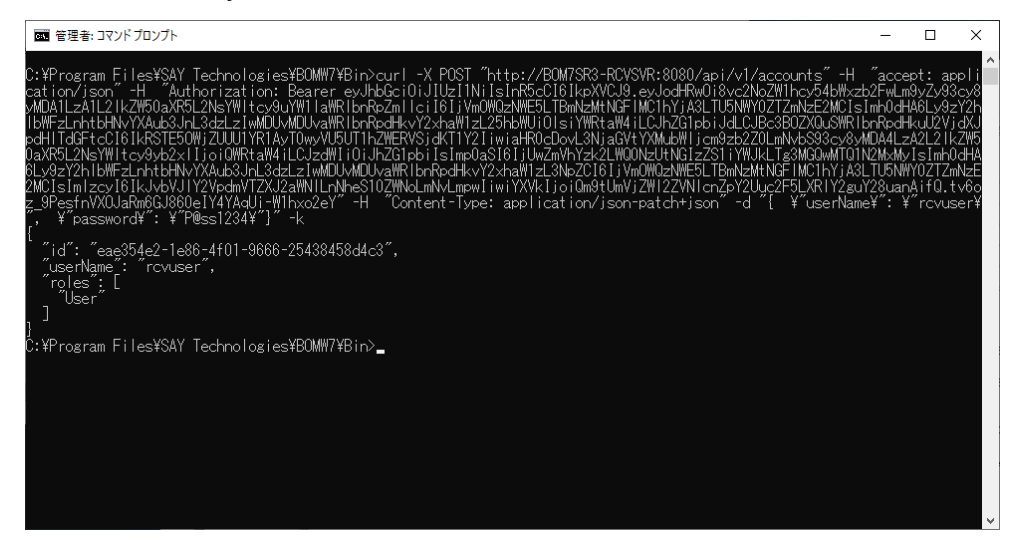

5. 以下のコマンドを実行して HTTPS 送受信用の API トークンを取得します。

curl -X POST "https://[受信サーバ(必要であればポート指定)]/api/v1/auth/login" -H "accept: application/json" -H "Content-Type: application/json" -d "{ ¥"userName¥": ¥"作成ユーザー ID¥", ¥"password¥": ¥"パスワード¥"}" –k

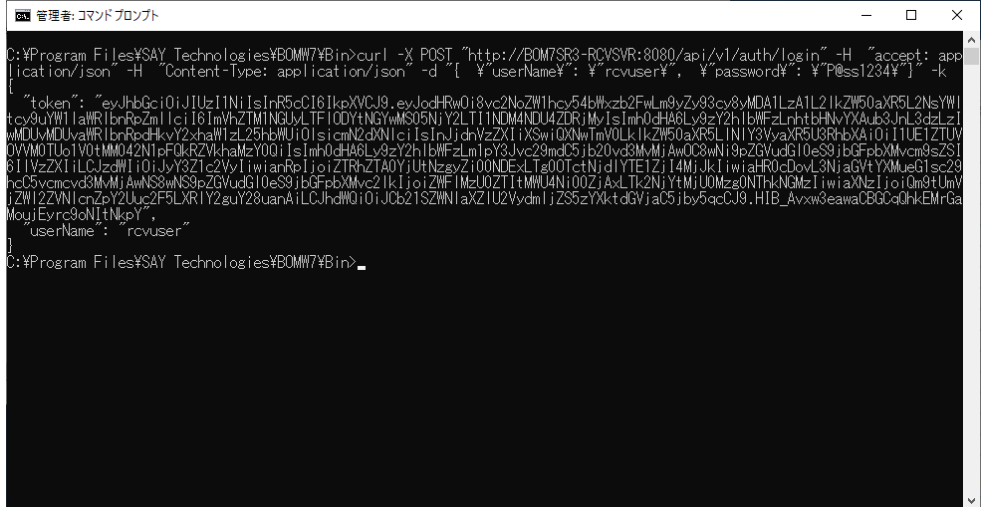

- 6. 項番 5 の実行結果から、「"token":"<API トークン文字列>"」の API トークン部分を記録します。
- 7. 以下のファイルをテキストエディタなどで開き、パラメーターを変更して保存します。

対象のファイル: [BOM 7.0 インストールフォルダ]¥BOMW7¥Bin¥BomRouteSelectorKicker.exe.config

パラメーター名:CurlHttpsAuthorizationParameter

値:項番 6 で記録した API トークンの文字列("Authorization: Bearer "以降に上書きします。)

8. 以下のファイルをテキストエディタなどで開き、パラメーターを変更して保存します。

対象のファイル: [BOM 7.0 インストールフォルダ]\BOMW7\Environment\Config\Https.ini

パラメーター名:SendTo

値:受信サーバーのアドレス(ポート番号の指定がある場合は「宛先:ポート番号」で指定してください。)

#### <span id="page-24-0"></span>7 .1 .1 **admin** ユーザーのパスワード変更方法

- 1. 管理者権限で、コマンドプロンプトを起動します。
- 2. 以下のコマンドを実行してディレクトリを移動します。
	- cd [BOM 7.0 インストールフォルダ]¥BOMW7¥Bin

※ BOM 7.0 は規定値の場合、 "C:\Program Files\SAY Technologies"以下にインストールされます。

3. 以下のコマンドを実行して admin ユーザーの API トークンを取得します。

curl -X POST "https://[受信サーバ(必要であればポート指定)]/api/v1/auth/login" -H "accept: application/json" -H "Content-Type: application/json" -d "{ ¥"userName¥": ¥"admin¥", ¥"password¥": ¥"P@ssw0rd¥"}" -k

4. admin ユーザーのユーザーID を取得するために、取得した admin ユーザーのトークン文字列を含めた以下のコマンドを実行し ます。

curl -X GET "http(or https)//[受信サーバ(必要であればポート指定)]/api/v1/accounts" -H "accept: application/ison" -H "Authorization: Bearer 取 得 し た ト ー ク ン 文 字 列 " -H "Content-Type: application/json-patch+json" -k

- 5. 項番 4 の実行結果から、userName"admin"のユーザーID を記録します。
- 6. admin ユーザーのパスワードを変更するため、取得した"トークン文字列"および、"ユーザーID"を含めた以下のコマンドを実行 します。

```
curl -X PUT "http(or https)//[受信サーバ(必要であればポート指定)]/api/v1/users/ユーザー
ID/changepassword" -H "accept: application/json" -H "Authorization: Bearer 取得したトーク
ン文字列 " -H  "Content-Type: application/json" -d "{ ¥"id\": \"ユーザー ID\",
¥"oldPassword¥": ¥"P@ssw0rd¥", ¥"newPassword¥": ¥"新しいパスワード¥"}" -k
```
7. 実行後、以下の文字列が返却されることで、パスワード変更は完了です。

```
(返却値の例)
```

```
{
   "id": "ユーザーID",
   "userName": "admin",
   "roles": [
     "Admin"
   ]
}
```
## <span id="page-25-0"></span>7 .2 **BOM** アーカイブデータの送 信 設 定

- 1. BOM マネージャーを起動してログインします。
- 2. スコープペインでアーカイブデータを送信するインスタンスを右クリックし、"プロパティ"を選択します。
- 3. "アーカイブ設定"タブを開いて"データベース"および"アーカイブ間隔"を設定し、[OK]ボタンをクリックします。
	- ※ "アーカイブ設定"タブが表示されない場合は、BOM アーカイブサービスがインストールされていません。'BOM for Windows Ver.7.0 アーカイブ ユーザーズ マニュアル'を参照し、BOM アーカイブサービスをインストールしてください。
	- ※ "データベース"および"アーカイブ間隔"以外の値については、必要に応じて設定してください。設定内容の詳細については、 'BOM for Windows Ver.7.0 アーカイブ ユーザーズ マニュアル'を参照してください。
	- データベース:"ファイル出力"を選択し、出力先のフォルダーを指定(下記画像では"c:¥archive"を指定しています。)
	- アーカイブ間隔:任意の間隔を選択

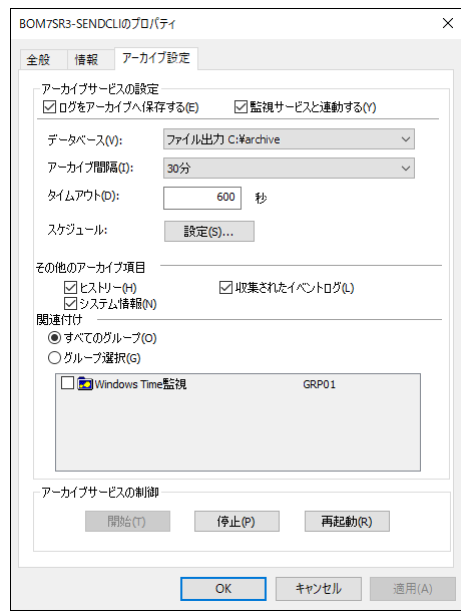

- 4. 対象のインスタンスを右クリックし、"監視設定のインポート"を選択します。
- 5. '[5 .3 AB](#page-10-4)OM [アーカイブデータを送信する場合'](#page-10-4)で準備した、"アーカイブ送信(HTTPS).cab"を選択して、インポートします。 対象のインスタンスの監視ノード配下に、「監視グループ」という名称で監視グループが追加されます。 このグループには、監視項目「フォルダー・ファイル監視」および、「アーカイブ送信(HTTPS)」アクションが含まれています。 ※ 表示されない場合は、監視ノードアイコンをクリックし、スコープペインの表示をリフレッシュしてください。
- 6. 監視グループ「監視グループ」の設定を変更する場合は、'BOM for Windows Ver.7.0 ユーザーズ マニュアル'の'第 4 章 監視 グループ'を参照してください。
- 7. スコープペインに表示された監視項目「フォルダー・ファイル監視」を右クリックし、"プロパティ"を選択します。
- 8. "設定"タブを開き、"フォルダー / ファイル名"フィールドに項番 3 で指定したアーカイブデータファイルの出力先フォルダーを指定し て、[OK]ボタンをクリックします。
	- ※ 監視項目「フォルダー・ファイル監視」のその他の設定を変更する場合は、'BOM for Windows Ver.7.0 ユーザーズ マニュア ル'の'5 .10 .4 フォルダー・ファイル監視'を参照してください。
- 9. スコープペインに表示された監視項目「フォルダー・ファイル監視」をクリックし、リザルトペインに表示された「アーカイブ送信 (HTTPS)」を右クリックして"プロパティ"を選択します。
- 10. "設定"タブをクリックし、[補助設定]ボタンをクリックします。
	- ※ 「プログラム名」フィールドには規定値で、"SendArchiveHTTPS.bat"と入力されています。この値は変更しないでください。
	- ※ 本監視では詳細な設定を後述の補助設定画面で行い、設定された内容は自動的に「引数」フィールドへ反映されます。こ の画面では「引数」フィールドを変更しないでください。
	- ※ [参照]ボタン、[変数の挿入(V)]ボタン、[変数の挿入(I)]ボタンは本設定で使用しません。
	- ※ 「テスト」ボタンは本設定で使用できません。

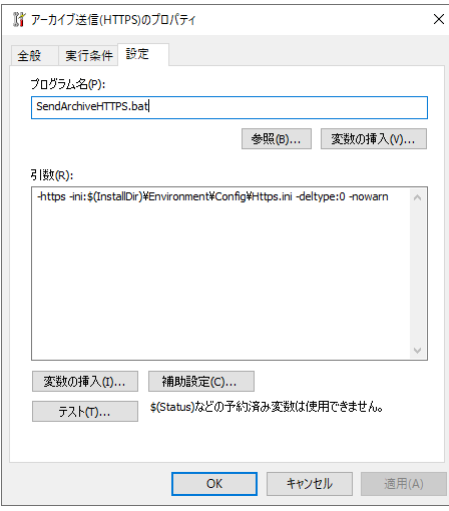

11. BOM マネージャー画面が表示されますので、[はい]ボタンをクリックします。

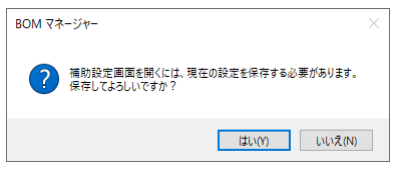

12. カスタムアクション設定画面が開きます。

"フォルダー設定"フィールドに項番 3 で指定したアーカイブデータファイルの出力先フォルダーを指定して、[OK]ボタンをクリックしま

す。

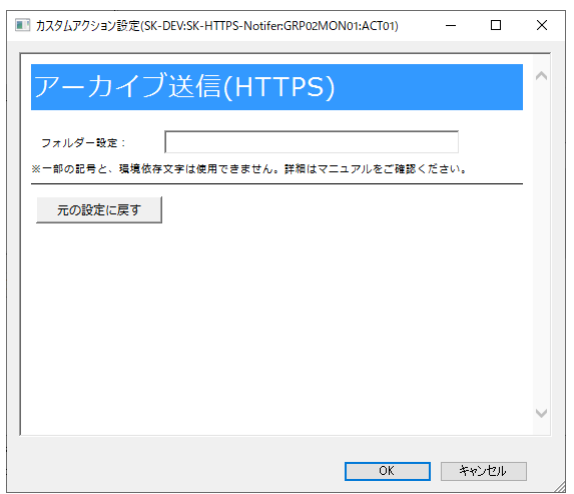

13. すべての設定が完了した時点で、監視を開始してください。

## <span id="page-27-0"></span>7 .3 ファイル送 信 の設 定

- 1. BOM マネージャーを起動してログインします。
- 2. 対象のインスタンスを右クリックし、"監視設定のインポート"を選択します。
- 3. '[5 .3 B](#page-10-5) [ファイル送信を行う場合'](#page-10-5)で準備した、"ファイル添付送信(HTTPS).cab"を選択して、インポートします。 対象のインスタンスの監視ノード配下に、「監視グループ」という名称で監視グループが追加されます。 このグループには、監視項目「フォルダー・ファイル監視」および、「ファイル添付送信(HTTPS)」アクションが含まれています。 ※ 表示されない場合は、監視ノードアイコンをクリックし、スコープペインの表示をリフレッシュしてください。
- 4. 監視グループ「監視グループ」の設定を変更する場合は、'BOM for Windows Ver.7.0 ユーザーズ マニュアル'の'第 4 章 監視 グループ'を参照してください。
- 5. ファイル添付送信の起動条件となる監視項目「フォルダー・ファイル監視」の設定については、'BOM for Windows Ver.7.0 ユー ザーズ マニュアル'の'5 .10 .4 フォルダー・ファイル監視'を参照してください。
- 6. スコープペインに表示された監視項目「フォルダー・ファイル監視」をクリックし、リザルトペインに表示された「ファイル添付送信 (HTTPS)」を右クリックして"プロパティ"を選択します。
- 7. "設定"タブをクリックし、[補助設定]ボタンをクリックします。
	- ※ 「プログラム名」フィールドには規定値で、"SendSpecifiedFolderFilesHTTPS.bat"と入力されています。この値は変更しない でください。
	- ※ 本監視では詳細な設定を後述の補助設定画面で行い、設定された内容は自動的に「引数」フィールドへ反映されます。こ の画面では「引数」フィールドを変更しないでください。
	- ※ [参照]ボタン、[変数の挿入(V)]ボタン、[変数の挿入(I)]ボタンは本設定で使用しません。
	- ※ 「テスト」ボタンは本設定で使用できません。

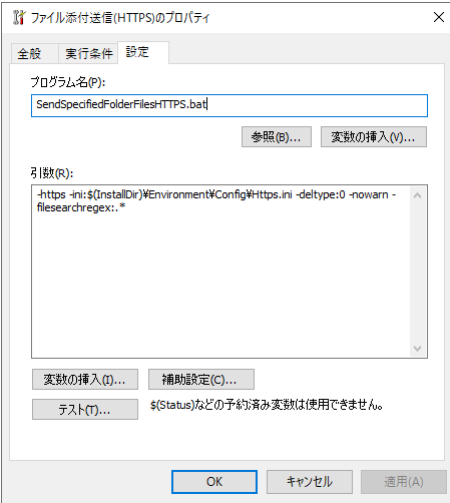

8. BOM マネージャー画面が表示されますので、[はい]ボタンをクリックします。

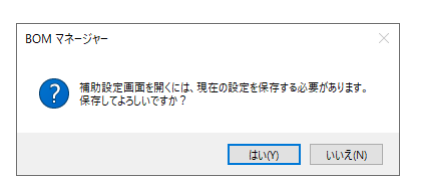

9. カスタムアクション設定画面が開きます。

"件名"フィールドに任意の文字列を入力し、また"フォルダー設定"フィールドには項番 6 で監視項目「フォルダー・ファイル監視」で 指定した監視先フォルダーを入力して、[OK]ボタンをクリックします。

※ ここで設定した"件名"は、HTTPS 受信サーバーからメールとして転送した際に、メールの件名として設定されます。

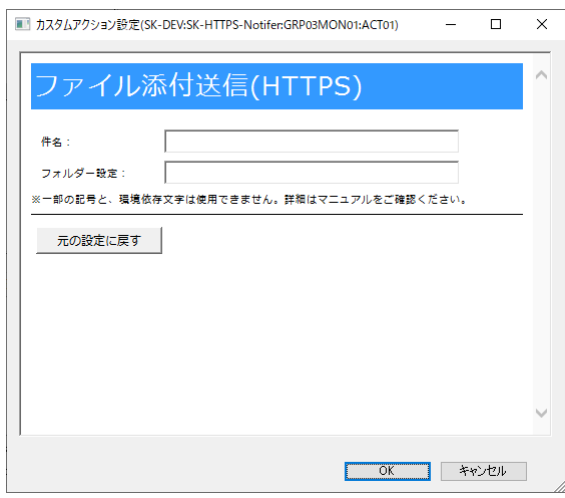

10. すべての設定が完了した時点で、監視を開始してください。

## <span id="page-28-0"></span>7 .4 「**HTTPS** 送 信 」アクションの設 定

「HTTPS 送信」アクションを使用することで、任意の監視項目の監視結果を起動条件として、通知およびファイルの送信を実行できます。

- 1. BOM マネージャーを起動してログインします。
- 2. スコープペインより、「HTTPS 送信」アクションの起動条件とする監視項目を右クリックし、"新規追加" "HTTPS 送信"をクリッ クします。
- 3. スコープペインより、「HTTPS 送信」アクションの起動条件とする監視項目をクリックし、リザルトペインに表示された「HTTPS 送信」 を右クリックして"プロパティ"を選択します。
- 4. "全般"タブおよび、"事項条件"タブの設定については、'BOM for Windows Ver.7.0 ユーザーズ マニュアル'で'7 .7 .3 アクション 項目の概要'の'B.「全般」タブ'および'C.「実行条件」タブ'を参照してください。
- 5. "設定"タブをクリックし[補助設定]ボタンをクリックします。
	- ※ 「プログラム名」フィールドには規定値で、"BomRouteSelectorKicker.exe"と入力されています。この値は変更しないでくださ い。
	- ※ 本監視では詳細な設定を後述の補助設定画面で行い、設定された内容は自動的に「引数」フィールドへ反映されます。こ の画面では「引数」フィールドを変更しないでください。
	- ※ [参照]ボタン、[変数の挿入(V)]ボタン、[変数の挿入(I)]ボタンは本設定で使用しません。
	- ※ 「テスト」ボタンは本設定で使用できません。

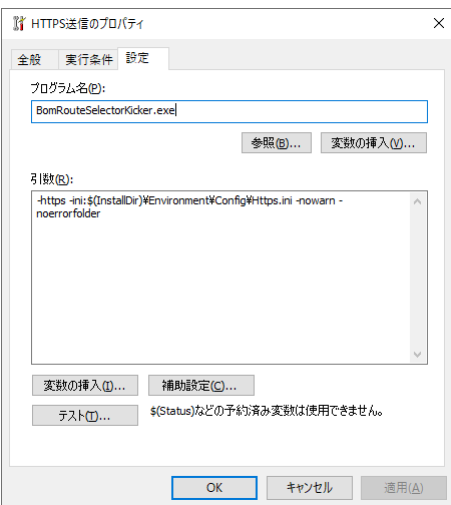

6. BOM マネージャー画面が表示されますので、[はい]ボタンをクリックします。

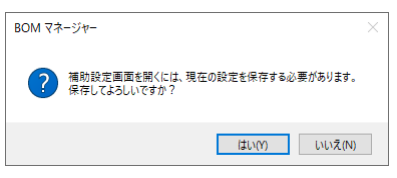

7. カスタムアクション設定画面が開きます。

"件名"フィールドおよび"本文"フィールドに任意の文字列を入力し、また"添付ファイル"フィールドには送信時に添付するファイル を絶対パスで指定します。

フォルダー単位や、ワイルドカードを使用した添付ファイルの指定はできません。また、複数のファイルを指定する場合は、1 ファイル ごとに改行を入れて記述してください。

- ※ ここで設定した"件名"および"本文"は、それぞれ HTTPS 受信サーバーからメールとして転送した際に、メールの件名および 本文として設定されます。
- ※ 添付ファイルに指定するパスの文字列に空白がある場合は、1 行で記載することで送信対象に指定できます。文字列の前 後をダブルクォーテーションで囲む記述方法は使用できません。

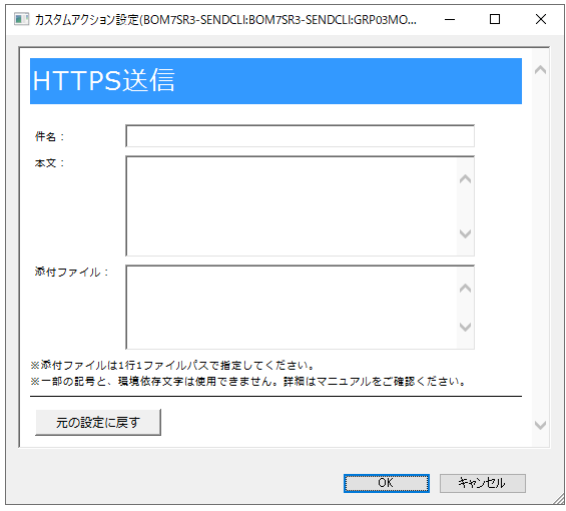

- 8. 必要な項目を設定後、[OK]ボタンをクリックします。
- 9. すべての設定が完了した時点で、監視を開始してください。

## <span id="page-30-0"></span>7 .5 **HTTPS** 送 信 失 敗 時 のリトライ設 定

通常、「アーカイブ送信(HTTPS)」アクション、「ファイル添付送信(HTTPS)」アクション、「HTTPS 送信」アクションはすべてエラー時に再送を 行いませんが、以下の手順で再送設定を行うことにより「HTTPS 送信」アクションのみは再送処理を実行することができます。

- 1. HTTPS 送信クライアント上に、HTTPS の再送用ファイルを保存するフォルダーを作成します。
- 2. BOM マネージャーを起動してログインします。
- 3. 再送設定を行いたい「HTTPS 送信」アクションを右クリックし、"新規追加" "HTTPS 送信"をクリックします。
- 4. 対象のアクションのプロパティで、"設定"タブをクリックします。
- 5. "引数"フィールドに以下の変更を行います。
	- 引数に「-noerrorfolder」が含まれている場合は、削除します。
	- 末尾に「"-eout:リトライファイル作成先のパス"」(ダブルクォーテーションも含みます)を追記します。

(記載例)

元:

-https -ini:\$(InstallDir)¥Environment¥Config¥Https.ini -nowarn -noerrorfolder -s:Title -m:Body -a:C:¥archive¥file.log

変更後:

-https -ini:\$(InstallDir)¥Environment¥Config¥Https.ini -nowarn -s:Title -m:Body -a:C:¥archive¥file.log "-eout:c:¥error\_cab"

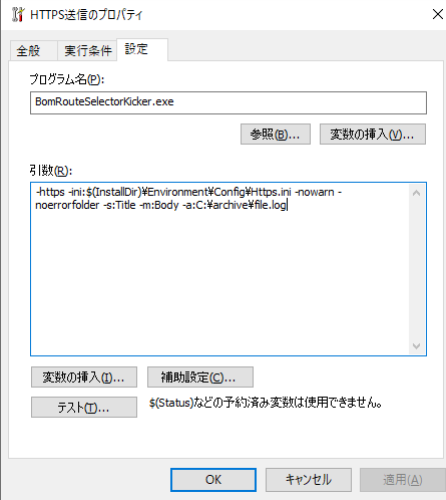

- 6. 変更完了後、[OK]ボタンをクリックします。
- 7. スコープペインで対象のインスタンスを右クリックし、"監視設定のインポート"を選択します。
- 8. '[5 .3 D](#page-11-1) HTTPS [送信の失敗時にリトライを実行する場合'](#page-11-1)で準備した、"HTTPS 再送.cab"を選択して、インポートします。 対象のインスタンスの監視ノード配下に、「監視グループ」という名称で監視グループが追加されます。 このグループには、監視項目「フォルダー・ファイル監視」および、「HTTPS 再送」アクションが含まれています。 ※ 表示されない場合は、監視ノードアイコンをクリックし、スコープペインの表示をリフレッシュしてください。
- 9. 監視グループ「監視グループ」の設定を変更する場合は、'BOM for Windows Ver.7.0 ユーザーズ マニュアル'の'第 4 章 監視 グループ'を参照してください。
- 10. スコープペインに表示された監視項目「フォルダー・ファイル監視」を右クリックし、"プロパティ"を選択します。
- 11. "設定"タブを開き、"フォルダー / ファイル名"フィールドに項番 1 で作成した再送用ファイルの保存フォルダーを指定して、[OK]ボ タンをクリックします。
	- ※ 監視項目「フォルダー・ファイル監視」のその他の設定を変更する場合は、'BOM for Windows Ver.7.0 ユーザーズ マニュア ル'の'5 .10 .4 フォルダー・ファイル監視'を参照してください。

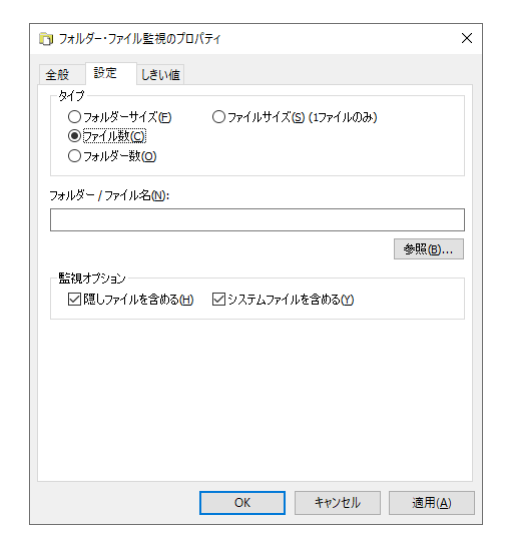

- 12. スコープペインに表示された監視項目「フォルダー・ファイル監視」をクリックし、リザルトペインに表示された「HTTPS 再送」を右クリッ クして"プロパティ"を選択します。
- 13. "設定"タブをクリックし、[補助設定]ボタンをクリックします。
	- ※ 「プログラム名」フィールドには規定値で、"SendRetryHTTPS.bat"と入力されています。この値は変更しないでください。
	- ※ 本監視では詳細な設定を後述の補助設定画面で行い、設定された内容は自動的に「引数」フィールドへ反映されます。こ の画面では「引数」フィールドを変更しないでください。
	- ※ [参照]ボタン、[変数の挿入(V)]ボタン、[変数の挿入(I)]ボタンは本設定で使用しません。
	- ※ 「テスト」ボタンは本設定で使用できません。

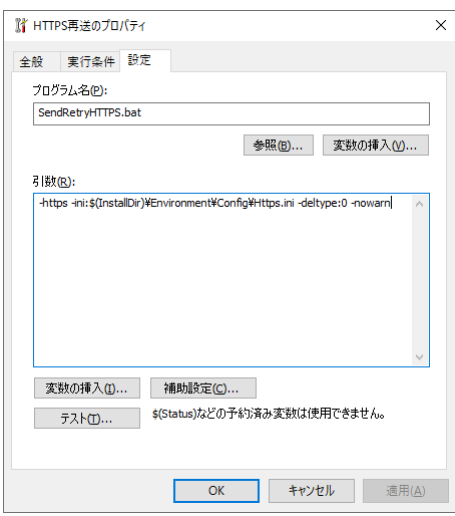

14. BOM マネージャー画面が表示されますので、[はい]ボタンをクリックします。

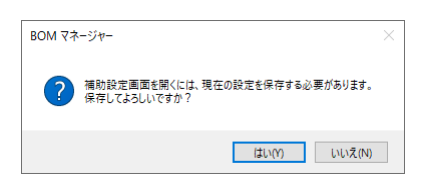

15. カスタムアクション設定画面が開きます。

"フォルダー設定"フィールドに項番 1 で作成した再送用ファイルの保存フォルダーを指定して、[OK]ボタンをクリックします。

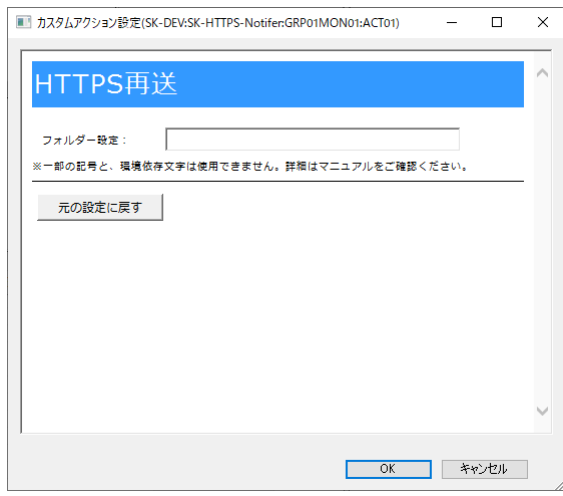

16. すべての設定が完了した時点で、監視を開始してください。

BOM for Windows Ver.7.0 HTTPS 送受信マニュアル

2020 年 4 月 10 日 初版 2021 年 4 月 1 日 改訂版 著者 セイ・テクノロジーズ株式会社 発行者 セイ・テクノロジーズ株式会社 発行 セイ・テクノロジーズ株式会社 バージョン Ver.7.0.40.0

© 2020 SAY Technologies, Inc.